## Filtragem de Correio não solicitado

## Activação do filtro de correio

Pedro Lopes 23-03-2009

Neste manual será demonstrado, recorrendo a imagens, como é possível activar o filtro de correio não solicitado no Outlook Web Access para que cada utilizador possa filtrar as mensagens que recebe.

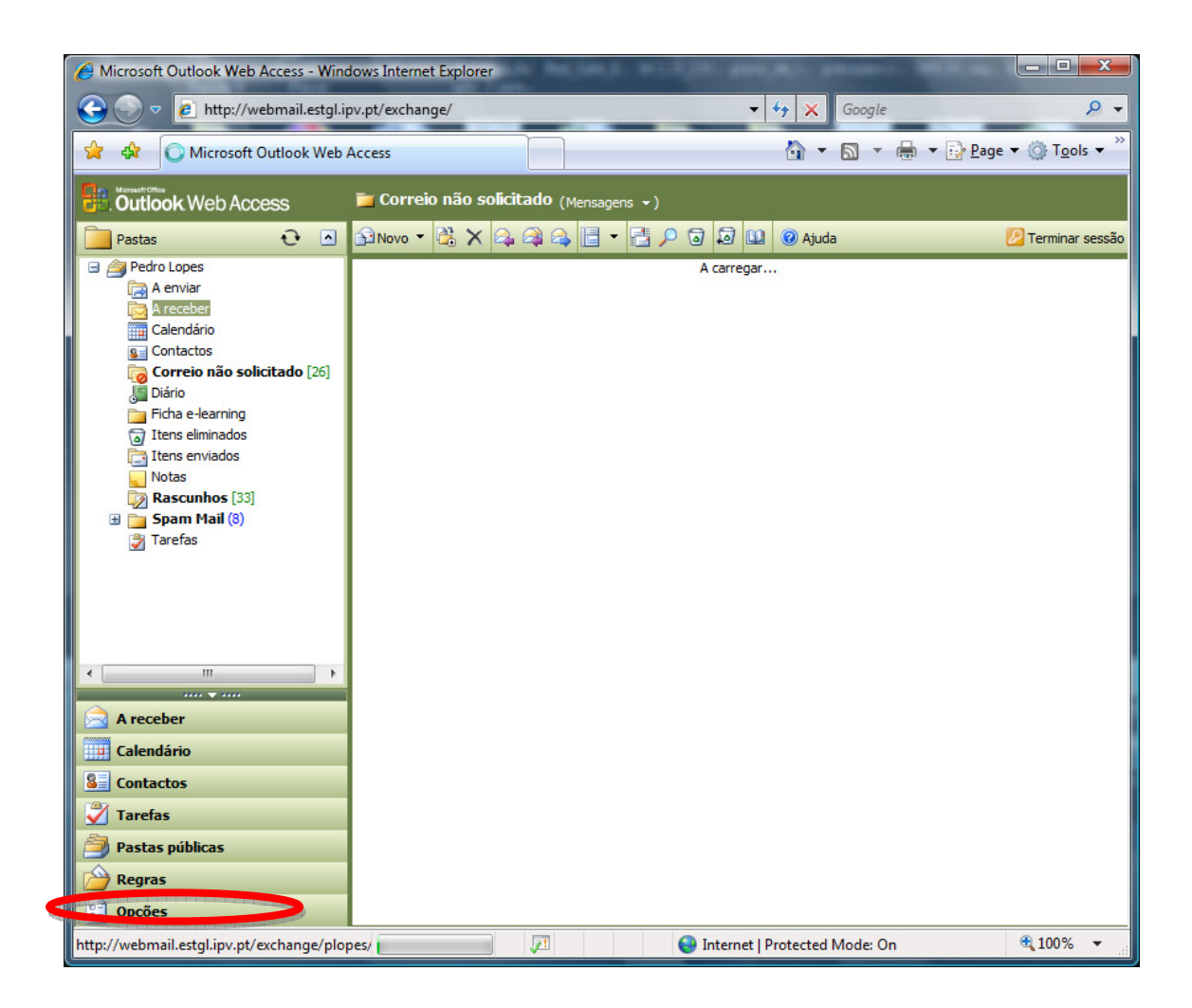

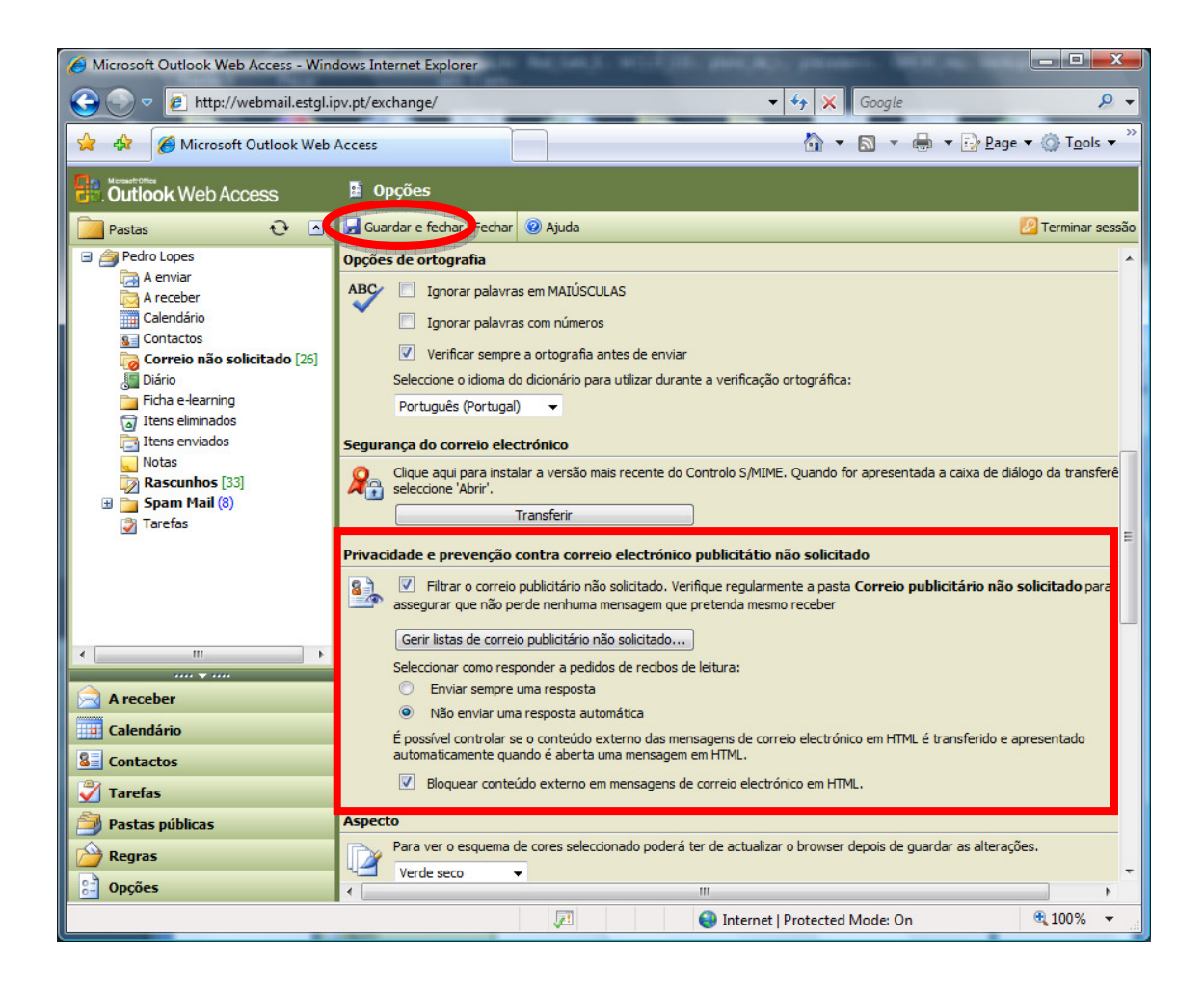

Sempre que uma mensagem entre na nossa caixa postal e seja por nós considerado SPAM, basta seleccionar a mensagem e clicar no botão do lado direito e escolher a opção "Adicionar remetente à lista de remetentes bloqueados".

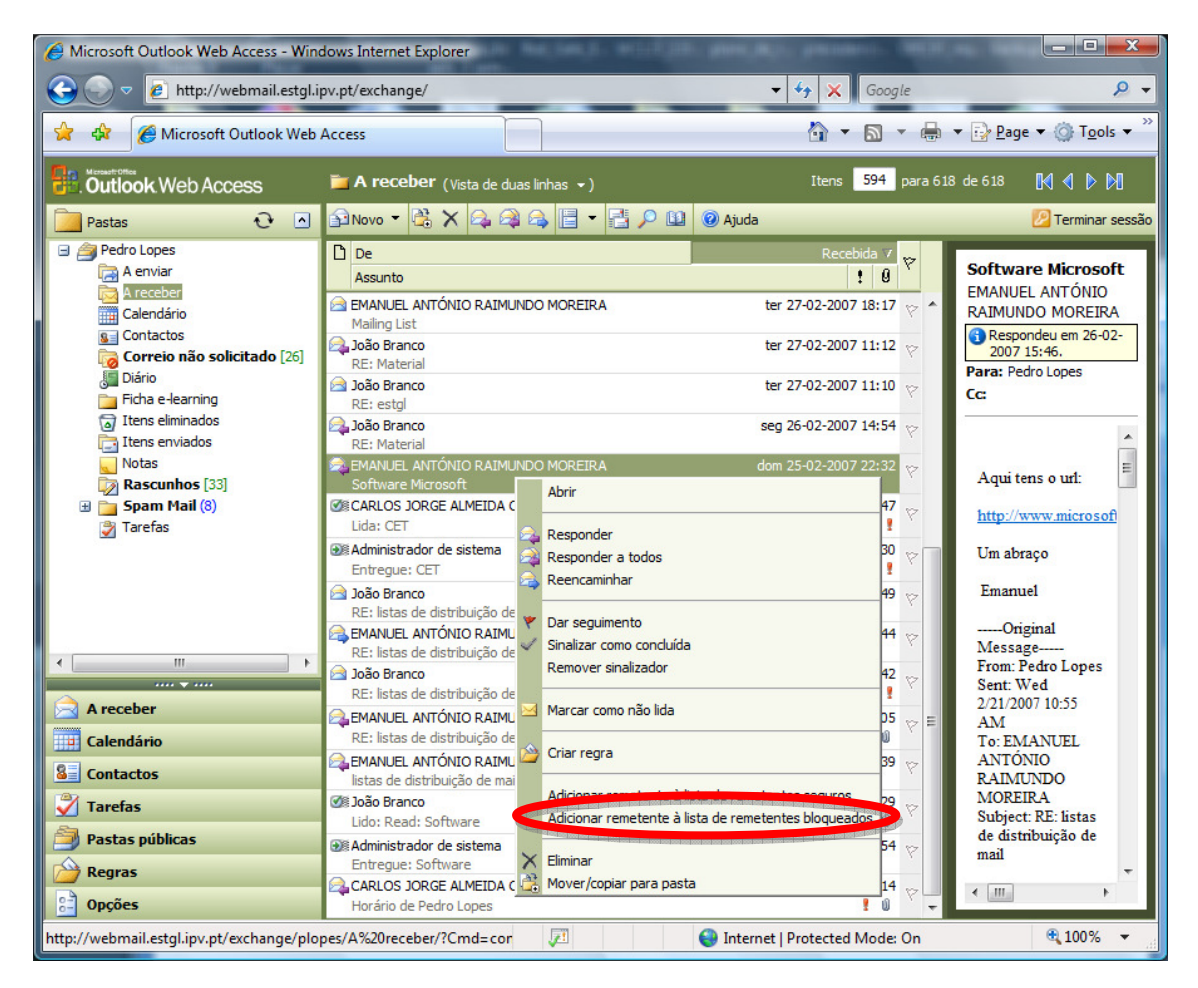

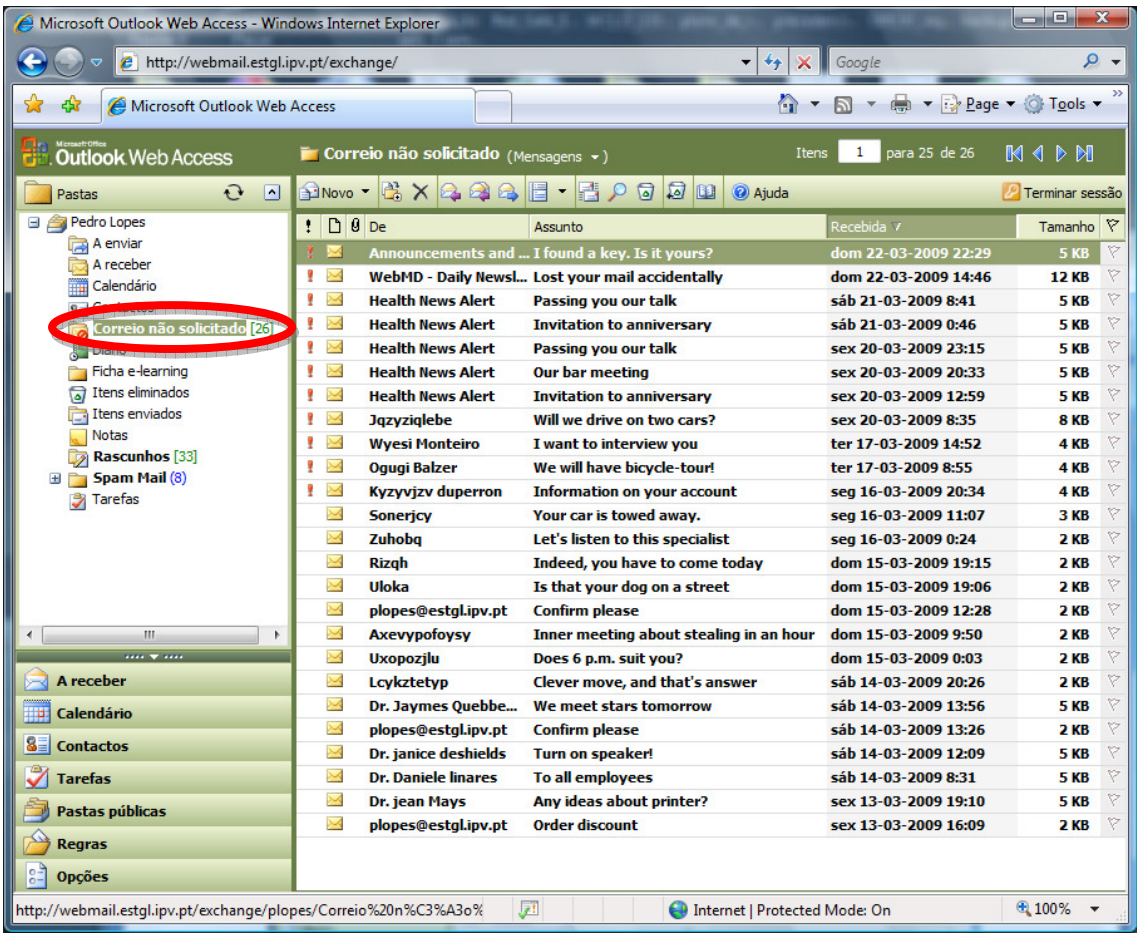

Na pasta "Correio não solicitado" armazenara todo o correio enviado pelos remetentes que forem por nós considerados bloqueados. É importante ir vendo o conteúdo desta pasta e removendo o seu conteúdo por questão de optimização de espaço.